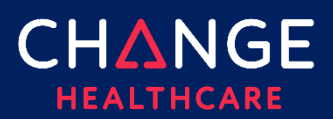

## Summary

Change Healthcare is informing you that the way we send and receive secure emails is changing.

When you receive a Secure Delivery email for the first time, you will have to register with the Cisco Secure Email Encryption Services (CRES). This is a onetime registration process.

Upon receipt of a secure email, you will see there are several notices that do not display on current emails. There will be an indication in the inbox as well as on the email.

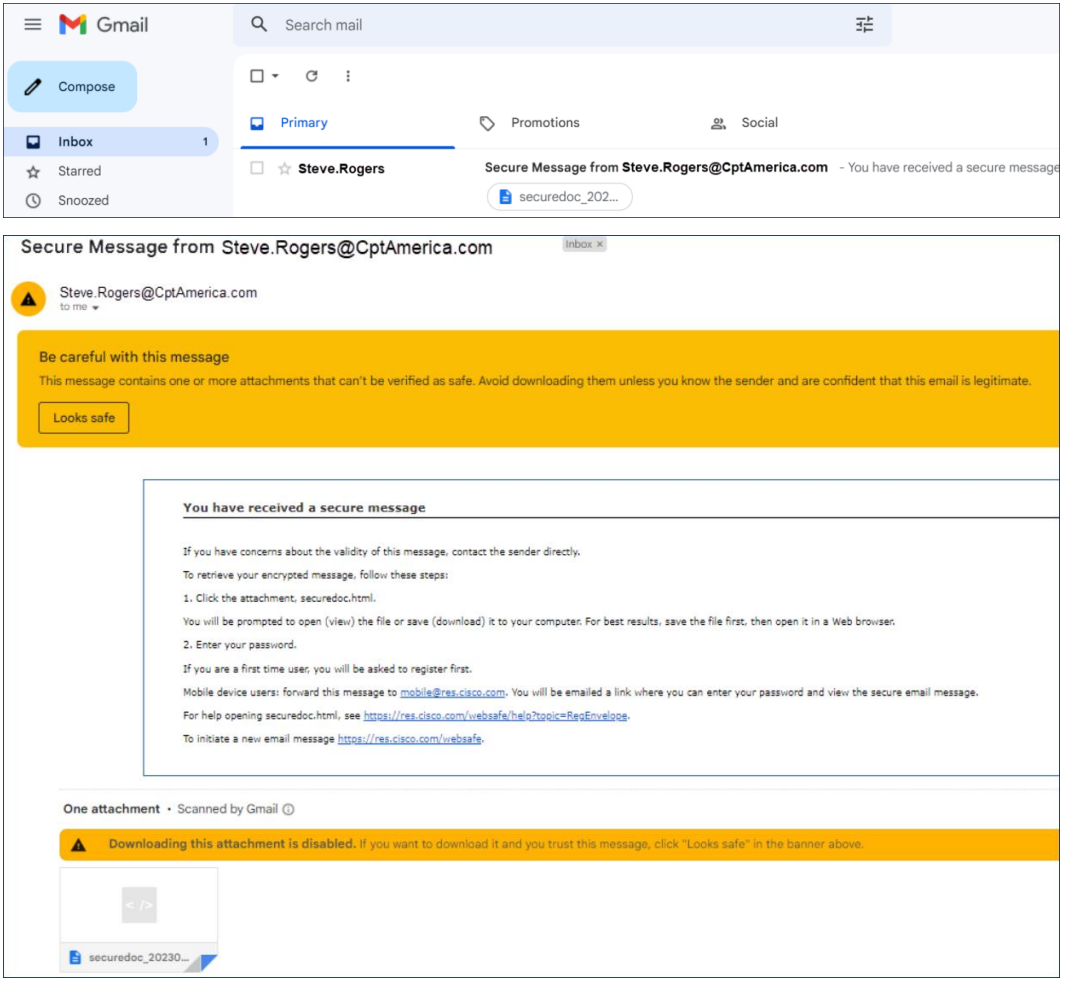

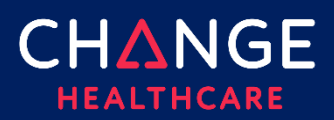

## Sending and Receiving Secure Email

1. Forward the secure email to **[mobile@res.cisco.com](mailto:mobile@res.cisco.com)** to begin the registration process.

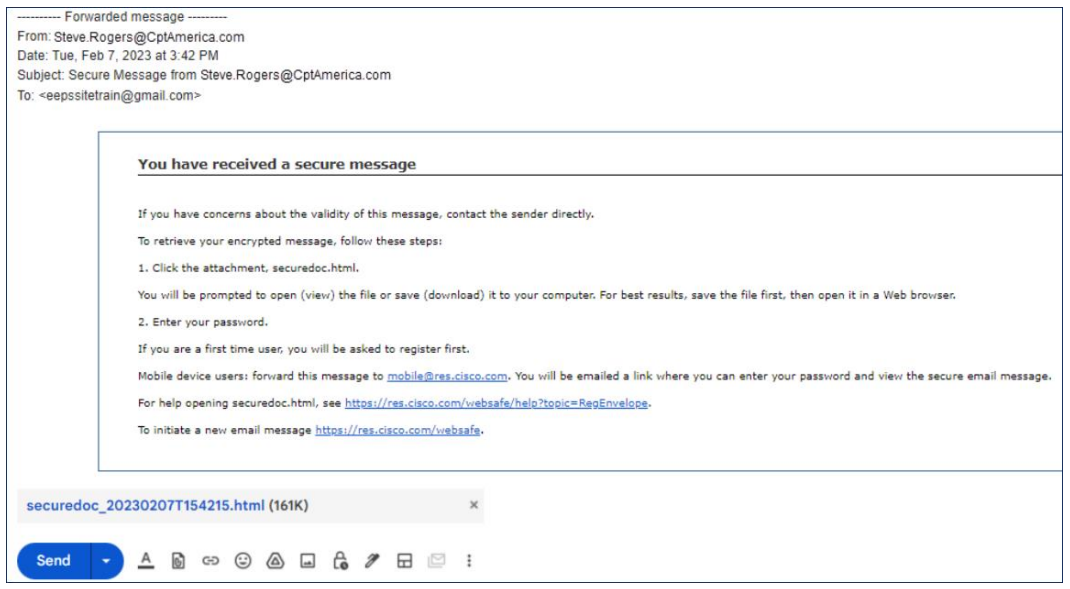

2. You will receive an email from [mobile@res.cisco.com](mailto:mobile@res.cisco.com) within 1-2 minutes. Click the **link** to access the document.

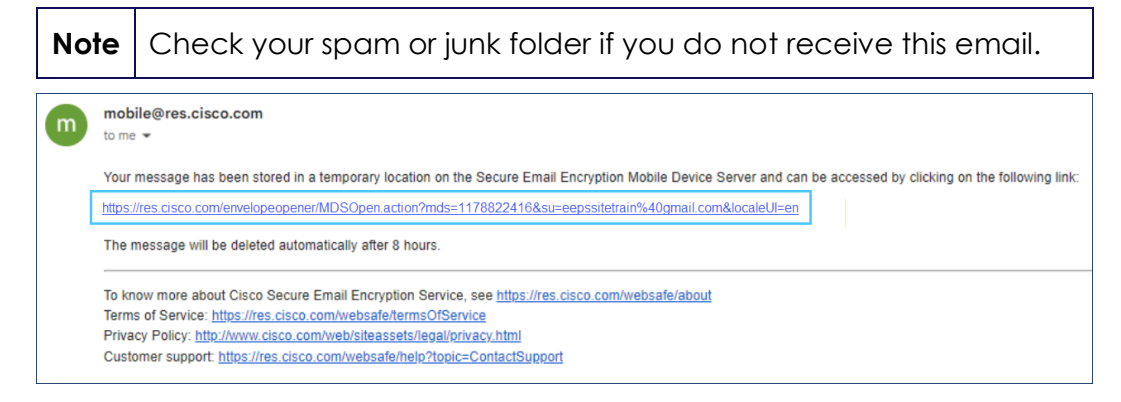

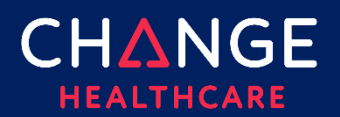

3. The Secure Email Envelope Service page displays. Your email automatically populates. Click **Log In**.

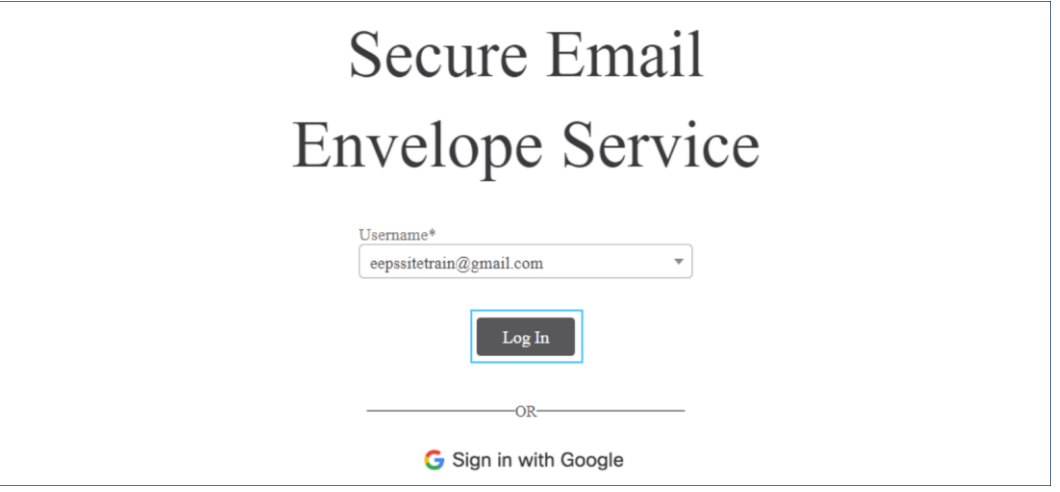

4. The *You are not registered page* displays if this is your first-time accessing a CRES Secure Email. Click **Register**.

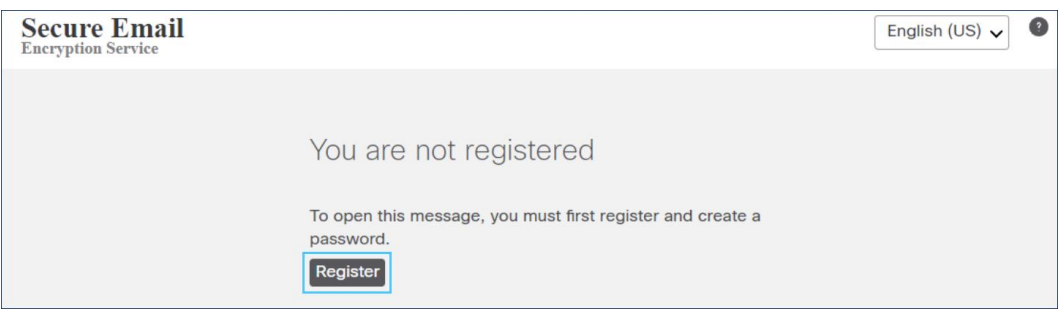

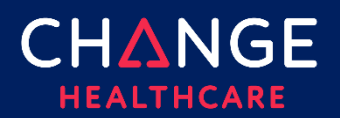

## Sending and Receiving Secure Email

5. Complete the required information following the rules provided on the page. Click the **I agree to Cisco Secure Email Encryption Service's Terms of Service checkbox**. Click **Register**.

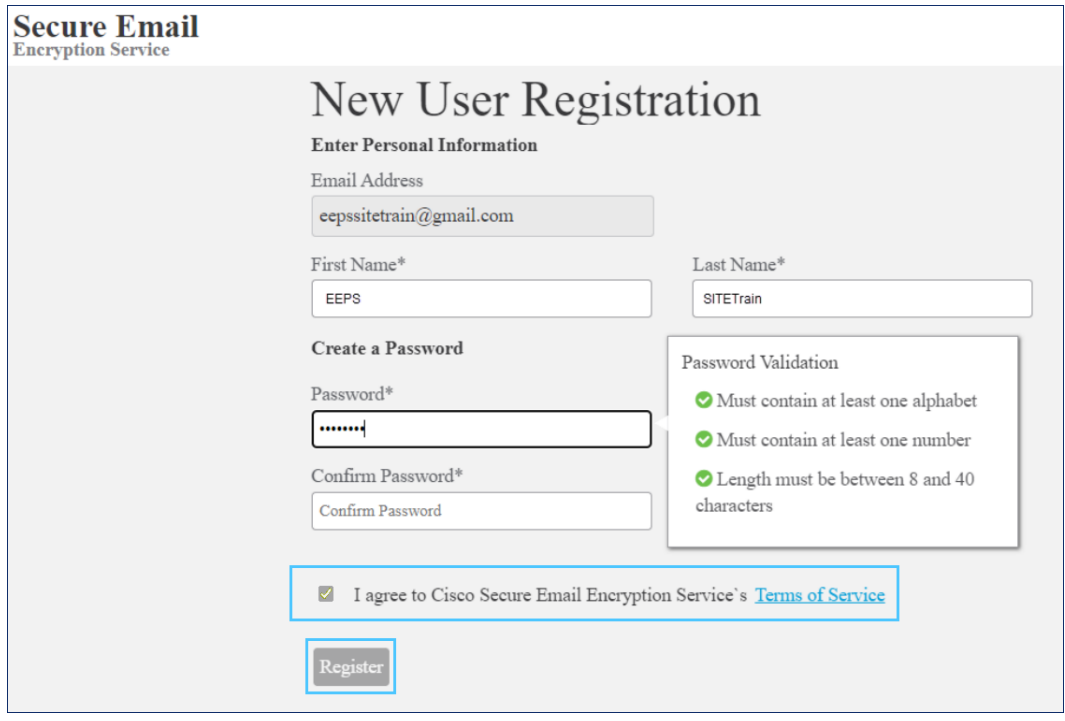

6. The *Final Step: Account Activation* page displays. Return to your email and open the email from CRES Do Not Reply. Click **Activate Account**.

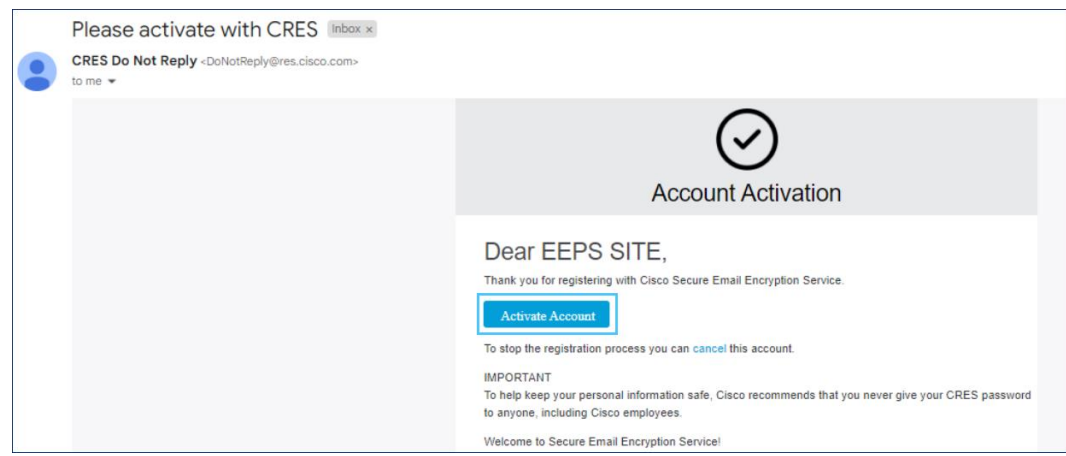

7. The *Email address confirmed* page displays. Close this window.

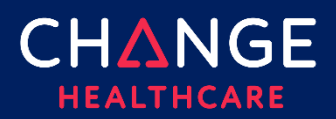

## Sending and Receiving Secure Email

8. Open the original secure message and click the **download** icon on the securedoc.html at the bottom of the message.

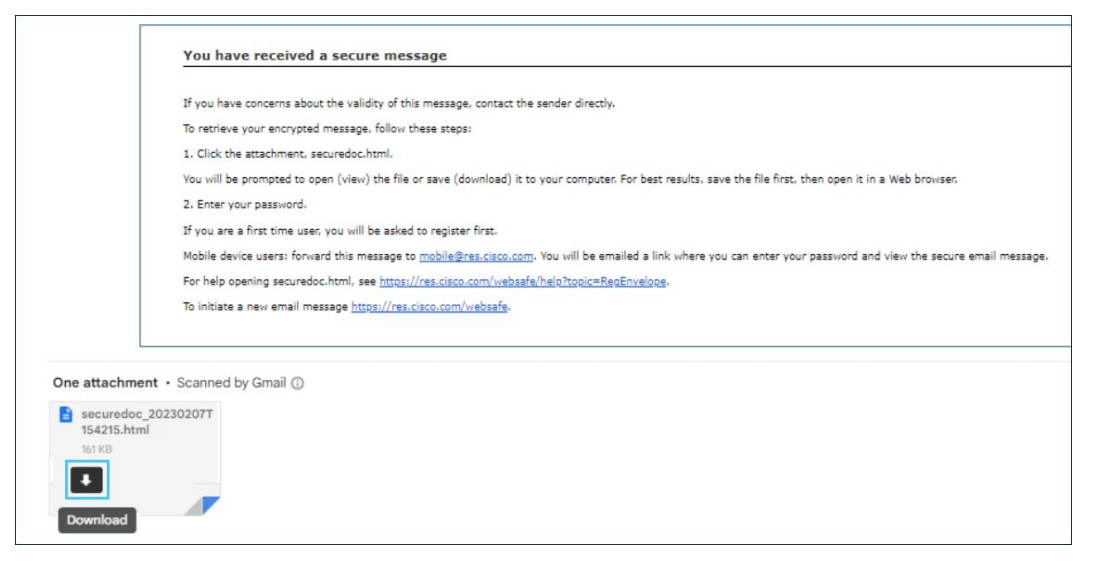

9. The *Secure Email Envelope Service* page displays. Click **Log In**.

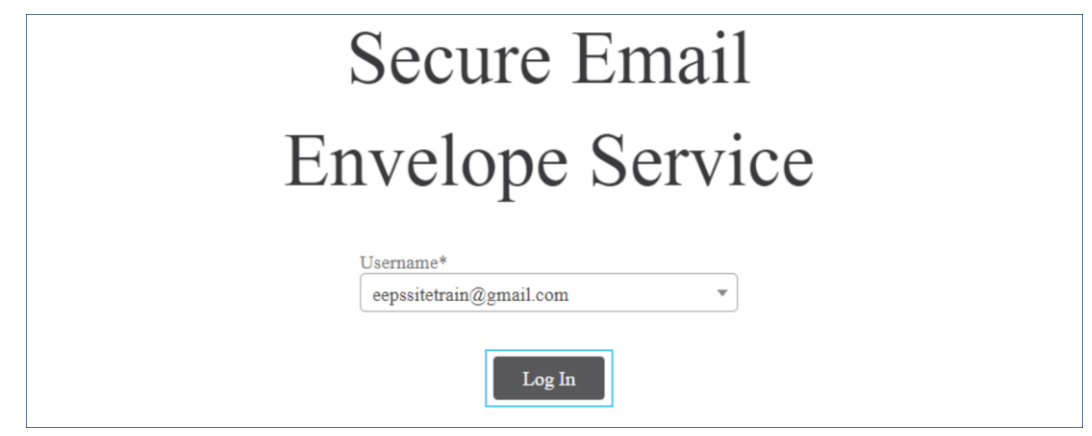

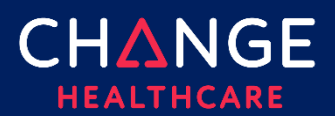

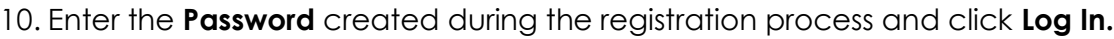

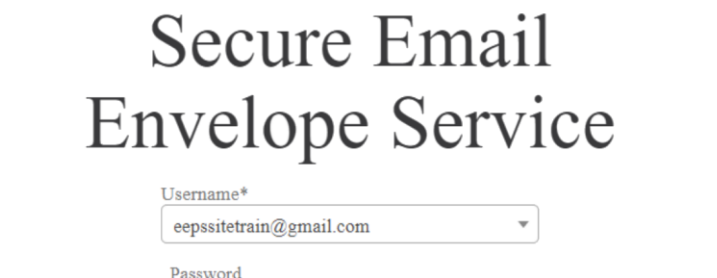

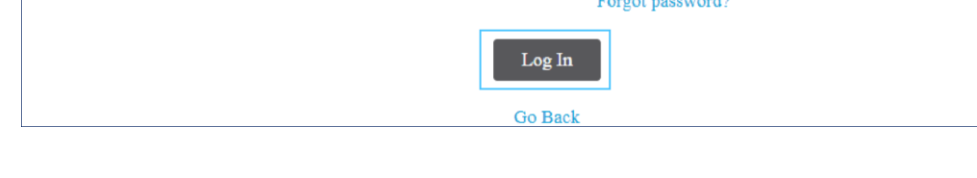

........

11. The secure email displays.

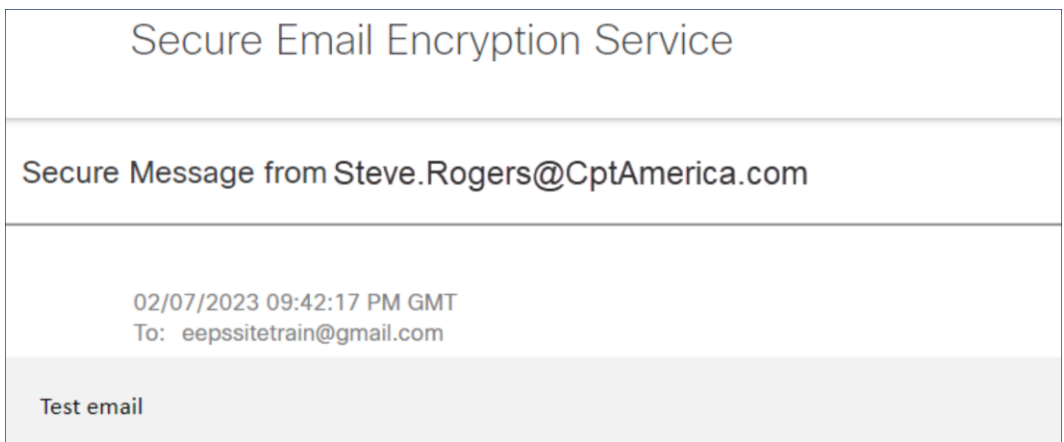